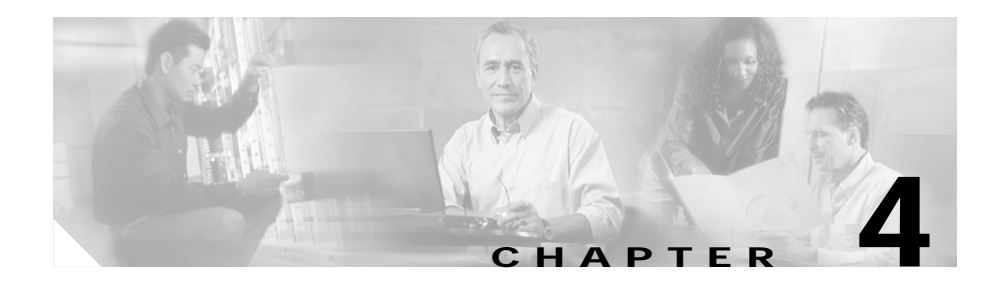

# **Managing Virtual Servers**

Content Switching Module Device Manager (CVDM-CSM) displays details of existing virtual servers and enables users to perform detailed tasks that include creating or deleting virtual servers, associating them with server farms and policies, disallowing (or allowing) specific client IP addresses to connect to the virtual server, and turning the virtual services on or off.

Server farms that are represented as virtual servers can improve scalability and availability of services for your network. You can add new servers and remove failed or existing servers at any time without affecting the virtual server's availability.

Virtual servers represent groups of real servers and are associated with real server farms through policies. Configuring virtual servers requires setting the attributes of the virtual server, specifying the default server farm (default policy), and associating other server farms through a list of policies.

A server farm must be configured before associating it to the virtual server. Policies are processed in the order in which they are entered in the virtual server configuration.

This section includes the following topics:

- **•** [Viewing Virtual Servers, page 4-2](#page-1-0)
- **•** [Viewing an Individual Virtual Server, page 4-20](#page-19-0)
	- **–** [Viewing a Policy, page 4-28](#page-27-0)
	- **–** [Viewing a Default Policy, page 4-30](#page-29-0)
- **•** [Adding a Virtual Server, page 4-4](#page-3-0)
- **•** [Editing a Virtual Server, page 4-12](#page-11-0)

# <span id="page-1-0"></span>**Viewing Virtual Servers**

#### *Figure 4-1 Virtual Servers Page*

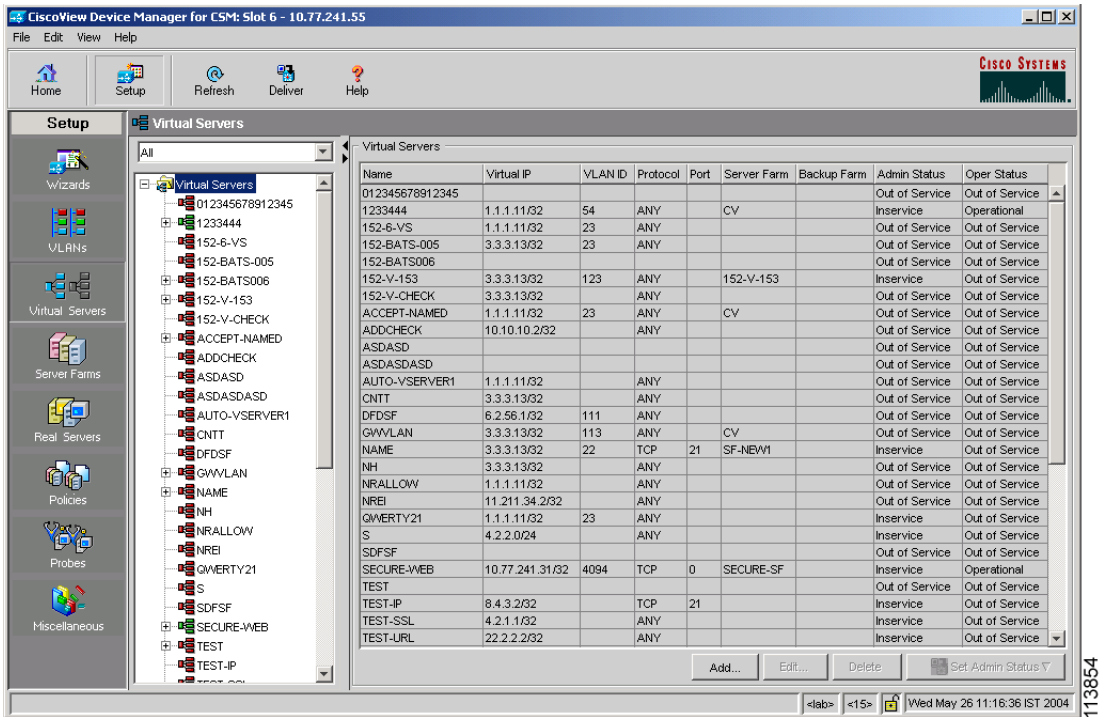

You can view all Virtual Servers that exist on the device.

To view the Virtual Servers:

- **Step 1** Click **Home** at the top of the page.
- **Step 2** Click **Virtual Servers** under the **Services Dashboard**. Or:
- **Step 1** Click **Setup** from the task bar, then click **Virtual Servers** in the left-most pane.
- **Step 2** Select **Virtual Servers** root node of the virtual server tree.

#### **User Guide for CiscoView Device Manager for the Cisco Content Switching Module**

The following fields appear:

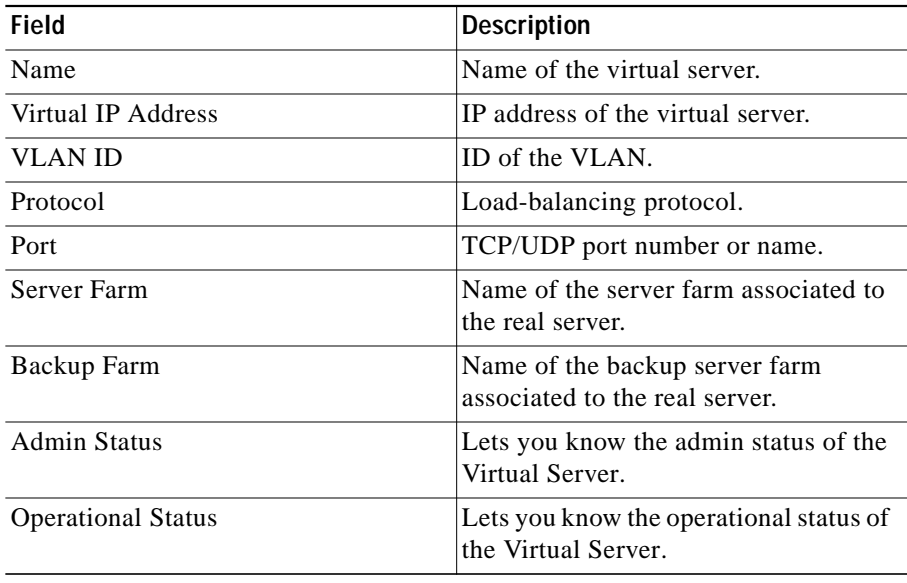

You can group the Virtual Servers based on various common parameters.

To group the Virtual Servers, click  $\nabla$ ... at the top of the object selector.

You can select one of the following options:

- **•** All
- **•** Group by Protocol
- **•** Group by Admin Status
- **•** Group by Policies

From the Virtual Servers page, you can access functions to do the following:

- **•** Click **Add** to add a Virtual Server. For more information, see ["Adding a](#page-3-0) [Virtual Server" section on page 4-4.](#page-3-0)
- **•** Click **Edit** to edit a Virtual Server. For more information, see ["Editing a](#page-11-0) [Virtual Server" section on page 4-12.](#page-11-0)
- **•** Select a row and click **Delete** to delete Virtual Servers.
- **•** Click **Set Admin Status** to set the status of the Virtual Server instantly.

## <span id="page-3-0"></span>**Adding a Virtual Server**

You can add a Virtual Server by giving the required configuration details. To add a new Virtual Server:

- **Step 1** Click **Home** at the top of the page
- **Step 2** Click **Virtual Servers** under the **Services Dashboard**.
- **Step 3** Click **Add**. The Add Virtual Server dialog box appears. Or:
- **Step 1** Click **Setup** from the task bar, then click **Virtual Servers** in the left-most pane.
- **Step 2** Select **Virtual Servers** from the object selector.

**Step 3** Click **Add**. The Add Virtual Server dialog box appears with the following tabs:

- **•** [General](#page-4-0)
- **•** [Policies](#page-5-0)
- **•** [Default Policy](#page-6-0)
- **•** [Client Restriction](#page-7-0)
- **•** [Sticky Connections](#page-8-0)
- **•** [Other](#page-9-0)

#### <span id="page-4-0"></span>**General**

П

Click **General** to configure the basic configuration details.

The following details are displayed:

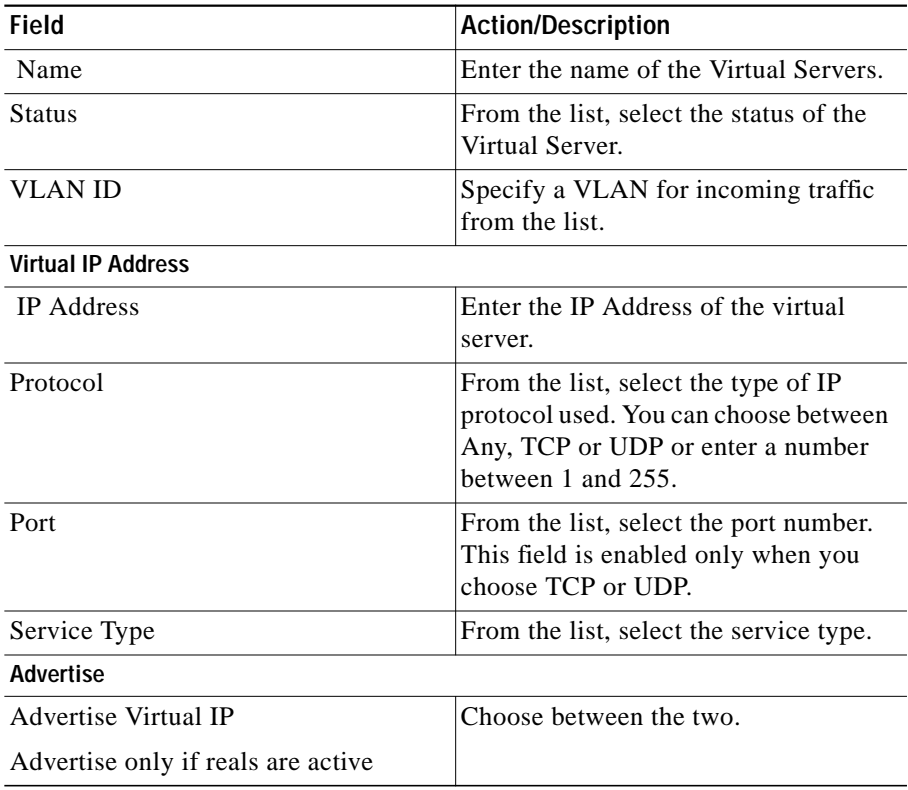

#### <span id="page-5-0"></span>**Policies**

Click **Policies** to add or delete Policies. You have the following options:

- **•** Click **Add** and select one of the following to associate policies from the Virtual Server.
	- **– Select Policy** to select a policy from a list.
	- **– Create Policy** to create a policy. For more information see "Adding Policies" section on page 7-4.
- **•** Select a policy and click **Delete** to remove policies from the Virtual Server.
- Click the Up button to move the policies up in the list.
- **•** Click the Down button to move the policies down in the list.

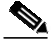

Note Be sure to order the policies in the correct order. The traffic will be routed based on the order of policies.

## <span id="page-6-0"></span>**Default Policy**

Click **Default Policy** to add the default and backup Server Farms.

The following details are displayed:

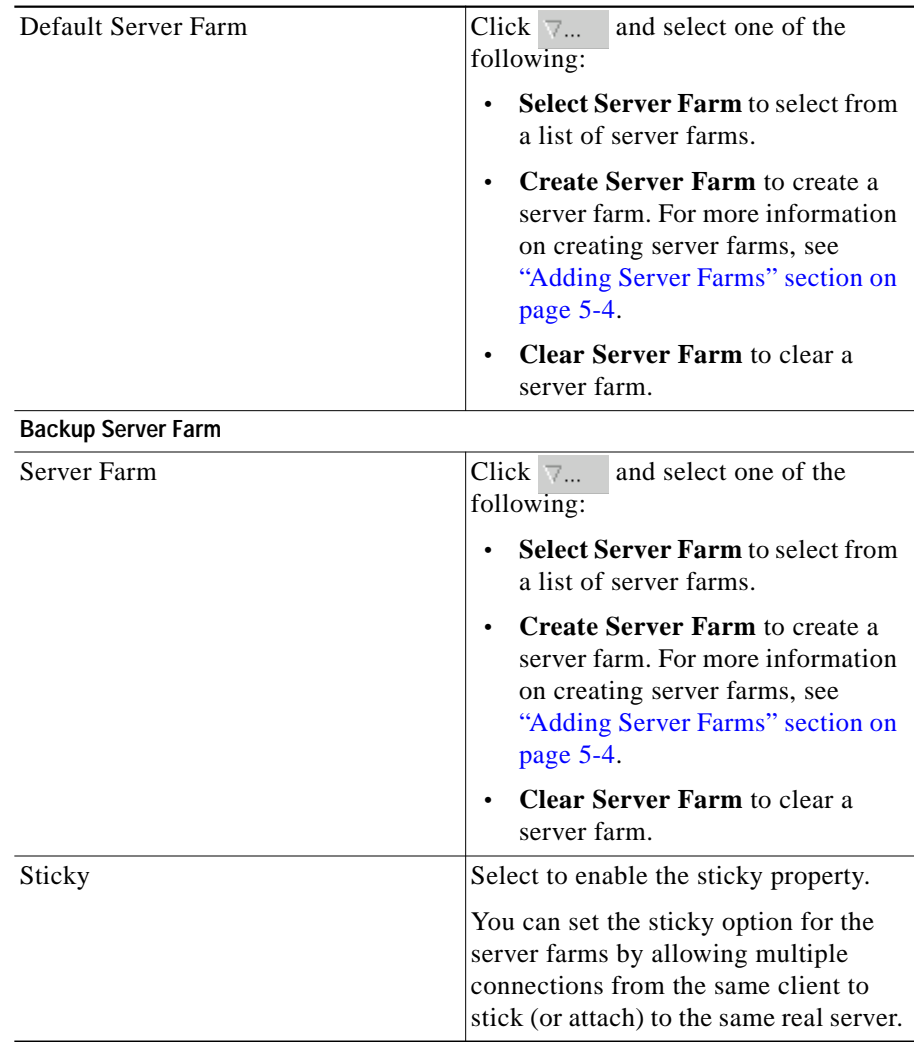

#### <span id="page-7-0"></span>**Client Restriction**

Click **Client Restriction** to add details of the restricted clients. You have the following options:

- **•** Click **Add** to create client restrictions for multiple clients.
- **•** Click **Edit** to edit the client restrictions for multiple clients.
- **•** Select a row in the table and click **Delete** to delete the selected client restriction.

When you click Add or Edit, the following details are displayed:

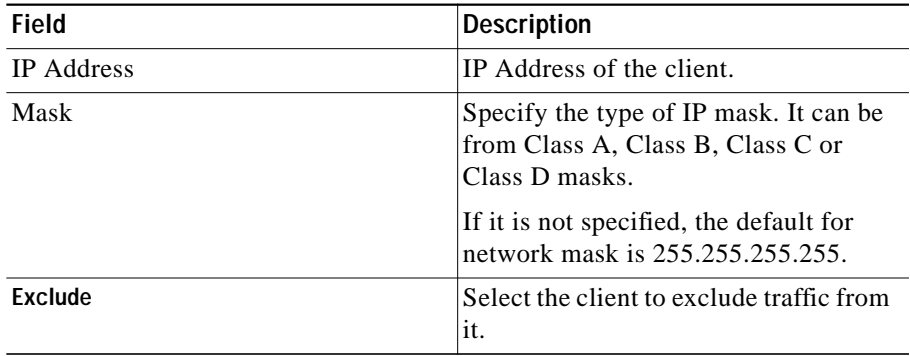

## <span id="page-8-0"></span>**Sticky Connections**

Click **Sticky Connections** to add details of the sticky connections.

The following details are displayed:

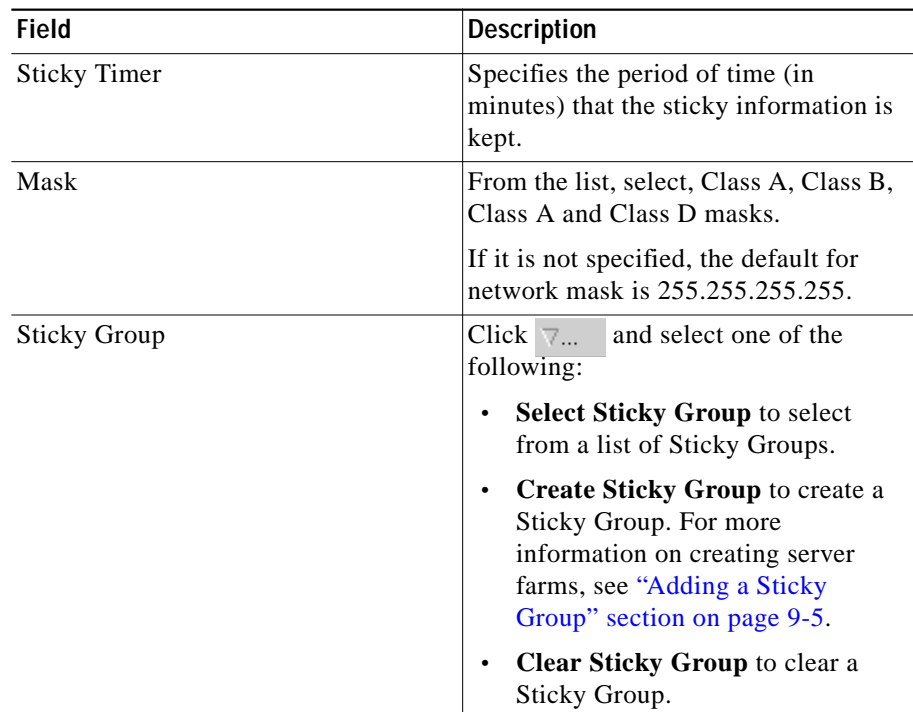

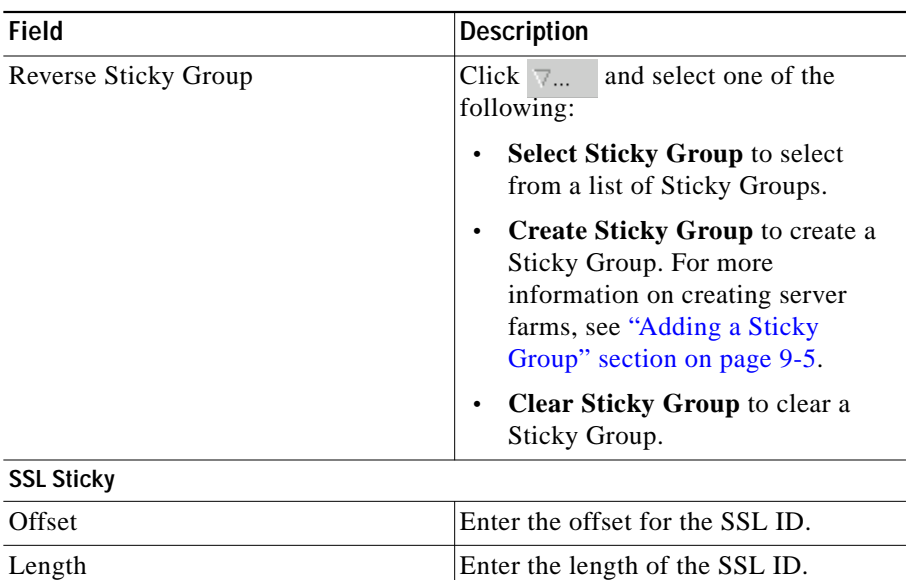

#### <span id="page-9-0"></span>**Other**

Click **Other** to add details of performance, load, and traffic- related parameters. The following details are displayed:

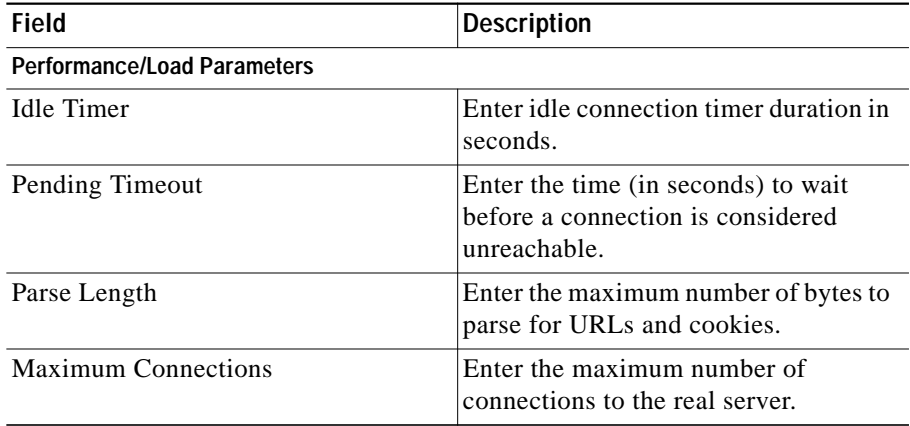

Г

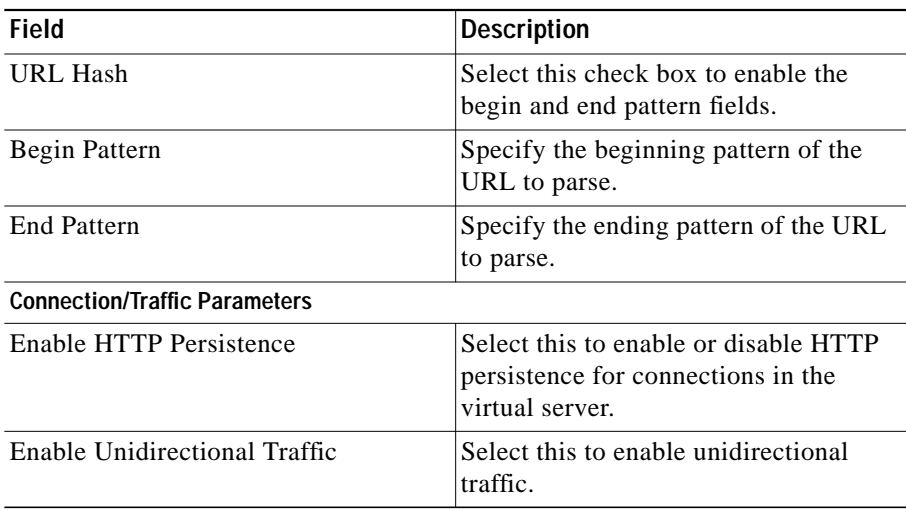

 $\blacksquare$ 

# <span id="page-11-0"></span>**Editing a Virtual Server**

You can monitor Virtual Servers connection details and the list of Policies for the selected Virtual Servers.

To monitor Virtual Servers:

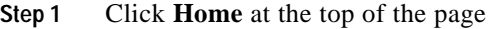

- **Step 2** Click **Virtual Servers** under the **Services Dashboard**.
- **Step 3** Select a row from the table. Click **Edit**. The Edit Virtual Server dialog box appears.

Or:

- **Step 1** Click **Setup** from the taskbar, then click **Virtual Servers** in the left-most pane.
- **Step 2** Select **Virtual Servers** from the object selector.
- **Step 3** Select a row from the table. Click **Edit**. The Edit Virtual Server dialog box appears with the following tabs:
	- **•** [General](#page-12-0)
	- **•** [Policies](#page-13-0)
	- **•** [Default Policy](#page-14-0)
	- **•** [Client Restriction](#page-15-0)
	- **•** [Sticky Connections](#page-16-0)
	- **•** [Other](#page-18-0)

## <span id="page-12-0"></span>**General**

Click **General** to edit the basic configuration detail The following details are displayed:

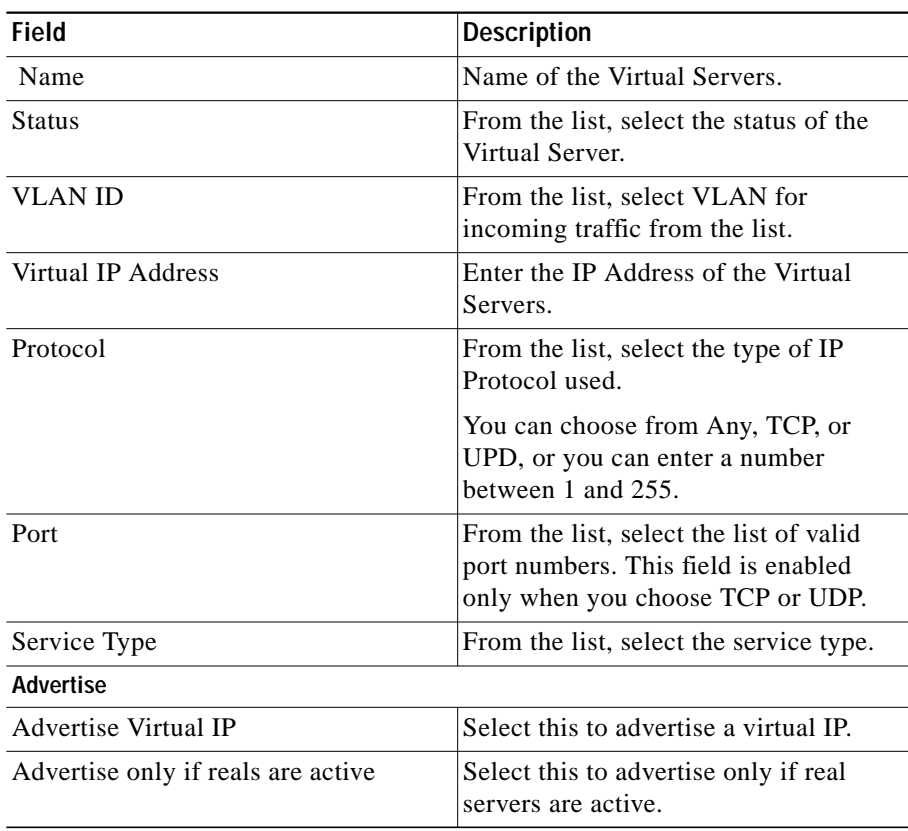

#### <span id="page-13-0"></span>**Policies**

Click **Policies** to edit Policies. You have the following options:

- **•** Click **Add** to associate policies from the Virtual Server. For more information see "Adding Policies" section on page 7-4.
- **•** Click **Delete** to remove policies from the Virtual Server.
- **•** Click the Up button to move the policies up in the list.
- **•** Click the Down button to move the policies down in the list

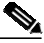

Note Be sure to order the policies in the correct order. The traffic will be routed based on the order of policies.

## <span id="page-14-0"></span>**Default Policy**

Click **Server Farms** to edit a Server Farm.

The following details are displayed:

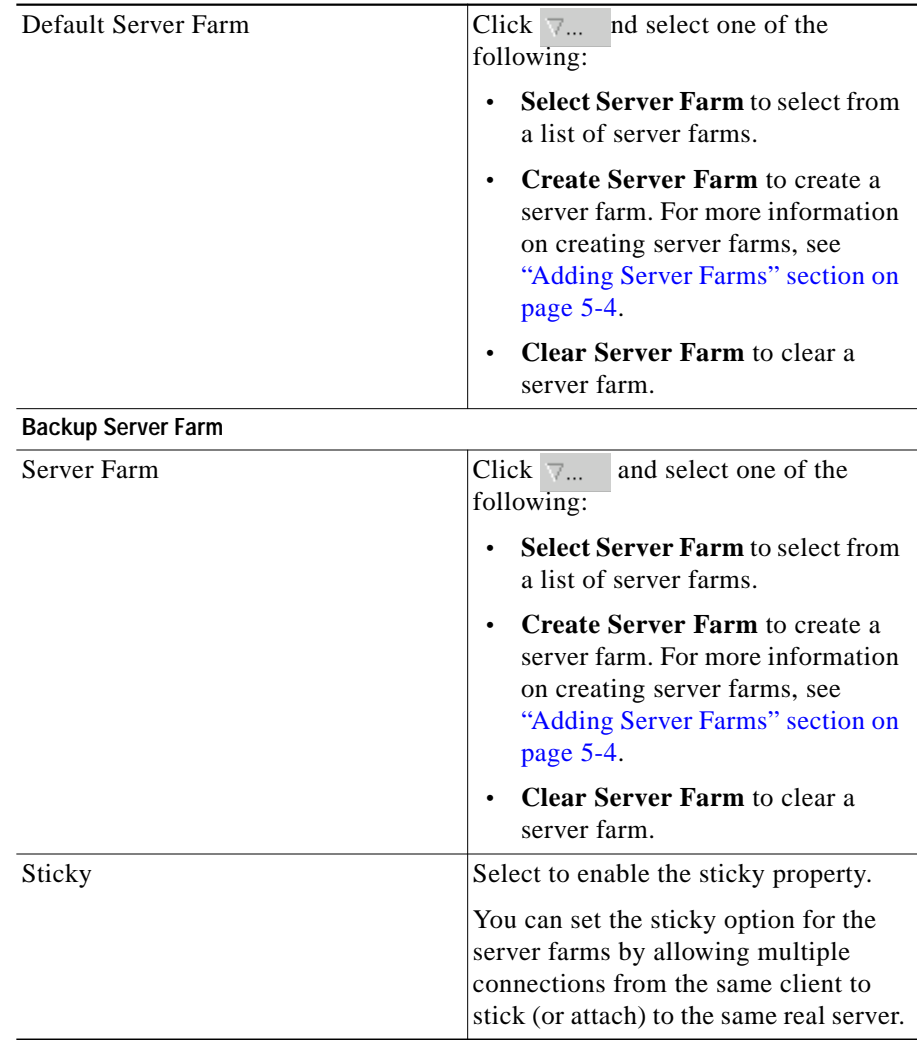

#### <span id="page-15-0"></span>**Client Restriction**

Click **Client Restriction** to edit the details of the restricted clients.You have the following options:

- **•** Click **Add** to create client restrictions for multiple clients.
- **•** Click **Edit** to edit the client restrictions for multiple clients.
- **•** Select a row in the table and click **Delete** to delete the selected client restriction.

When you click Add or Edit, the following details are displayed:

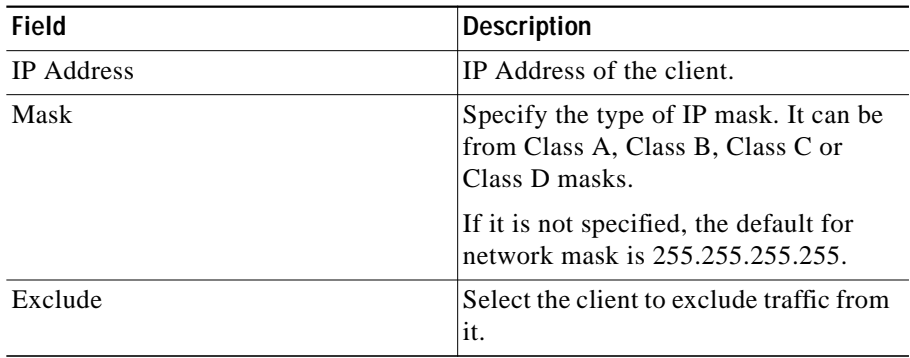

## <span id="page-16-0"></span>**Sticky Connections**

Click **Sticky Connections** to edit details of the sticky connections.

The following details are displayed:

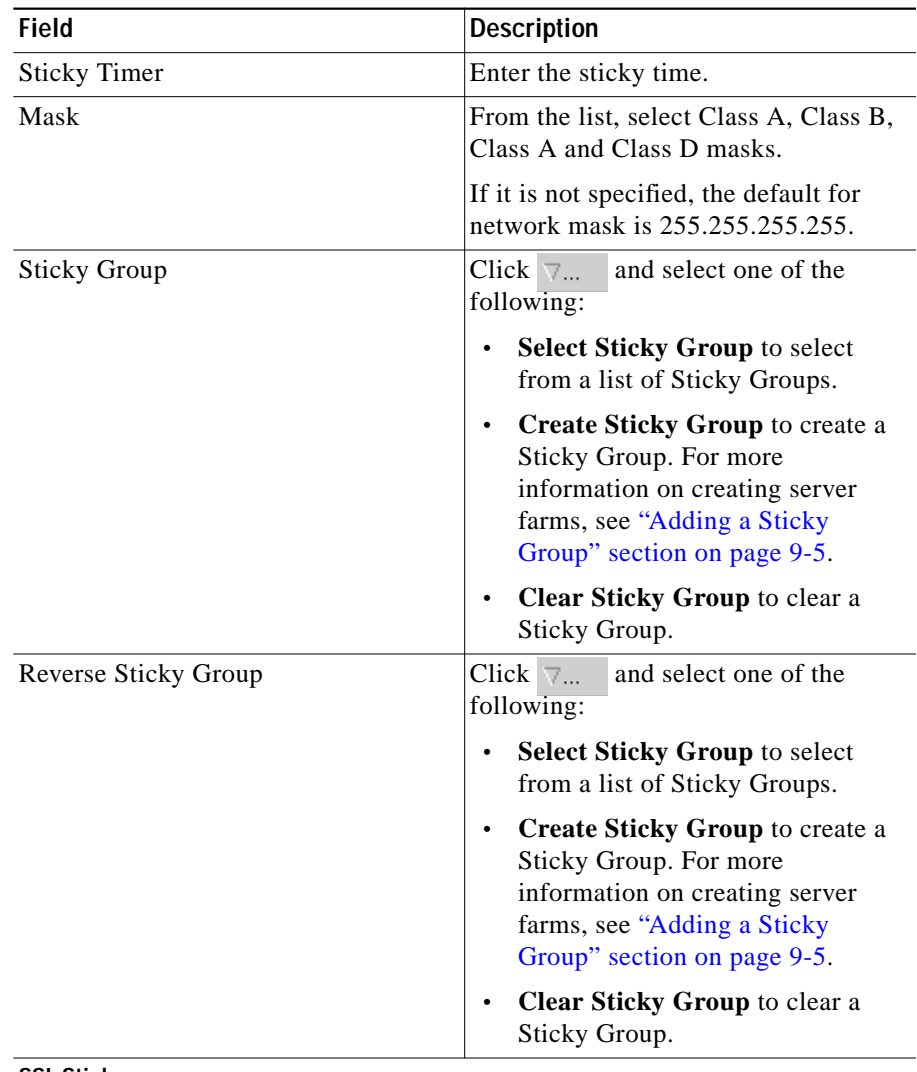

**SSL Sticky**

**User Guide for CiscoView Device Manager for the Cisco Content Switching Module**

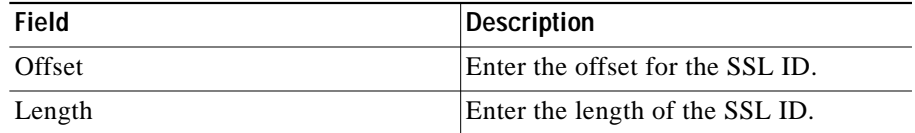

Г

#### <span id="page-18-0"></span>**Other**

П

Click **Other** to edit details of performance, load, and traffic-related parameters. The following details are displayed:

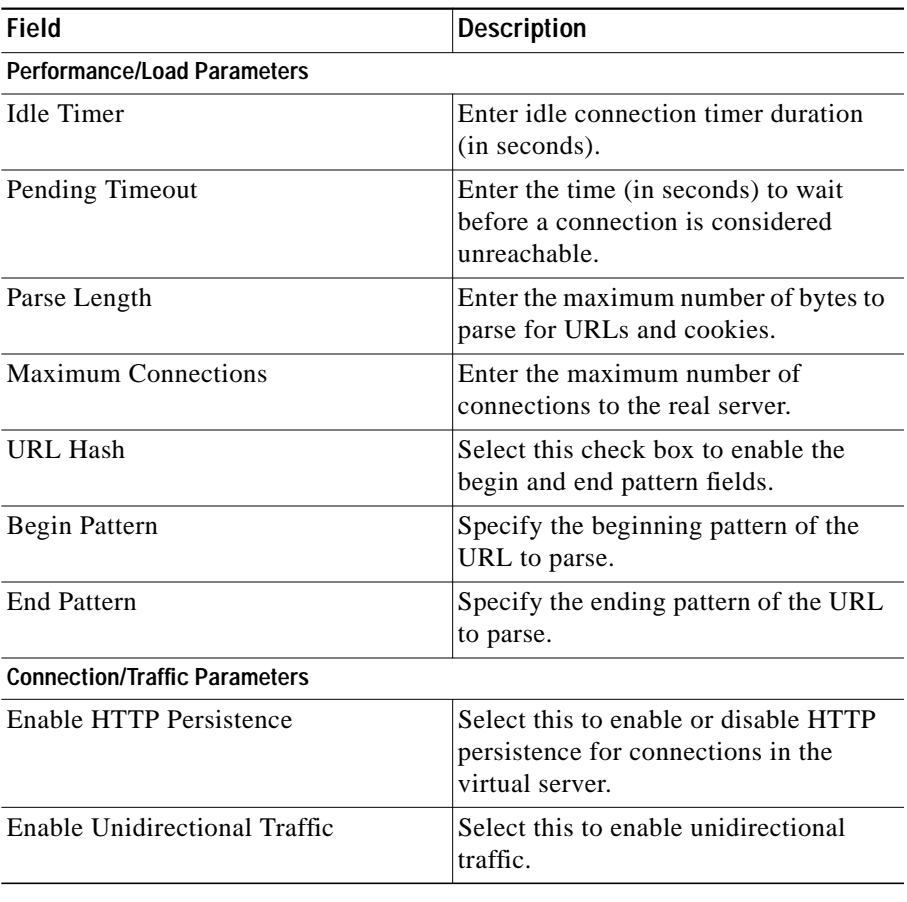

# <span id="page-19-0"></span>**Viewing an Individual Virtual Server**

You can view the configuration details of each Virtual Server when you click any of them.

*Figure 4-2 Virtual Server - Individual Virtual Server Page*

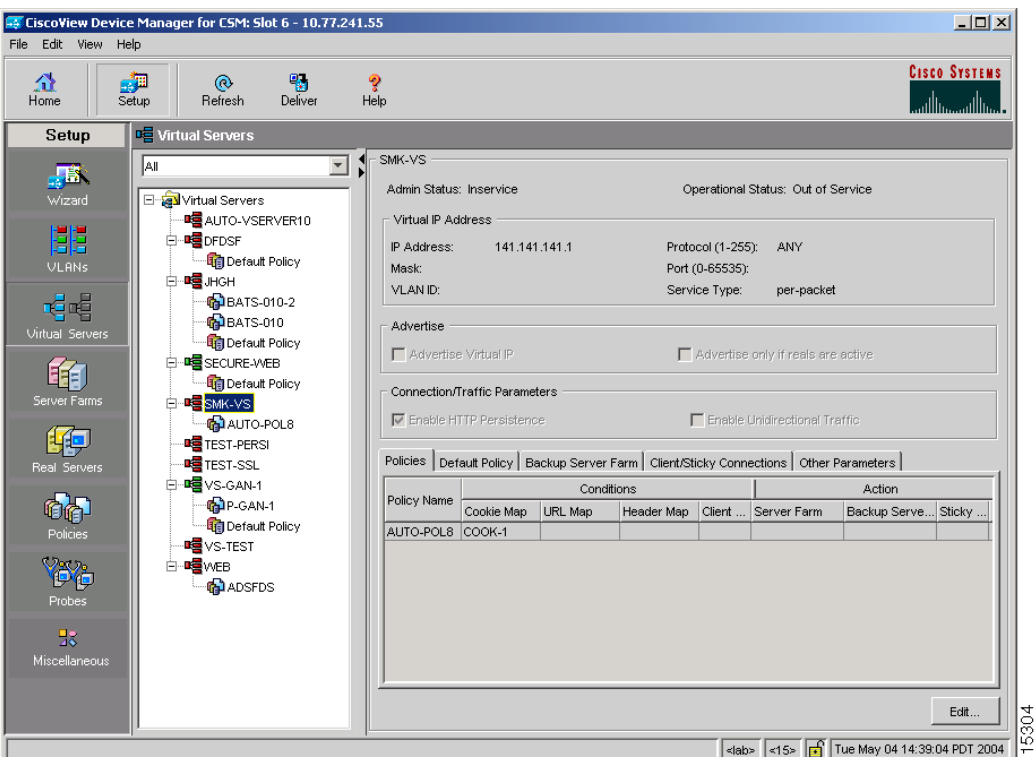

To monitor the individual Virtual Servers:

- **Step 1** Click **Home** at the top of the page.
- **Step 2** Click **Virtual Servers** under the **Services Dashboard**. Click the virtual server for which you want to view configuration details. Or:

- **Step 1** Click **Setup** from the task bar, then click **Virtual Servers** in the left-most pane.
- **Step 2** Select **Virtual Servers** from the object selector.
- **Step 3** Click the virtual server for which you want to view configuration details. The following fields appear:

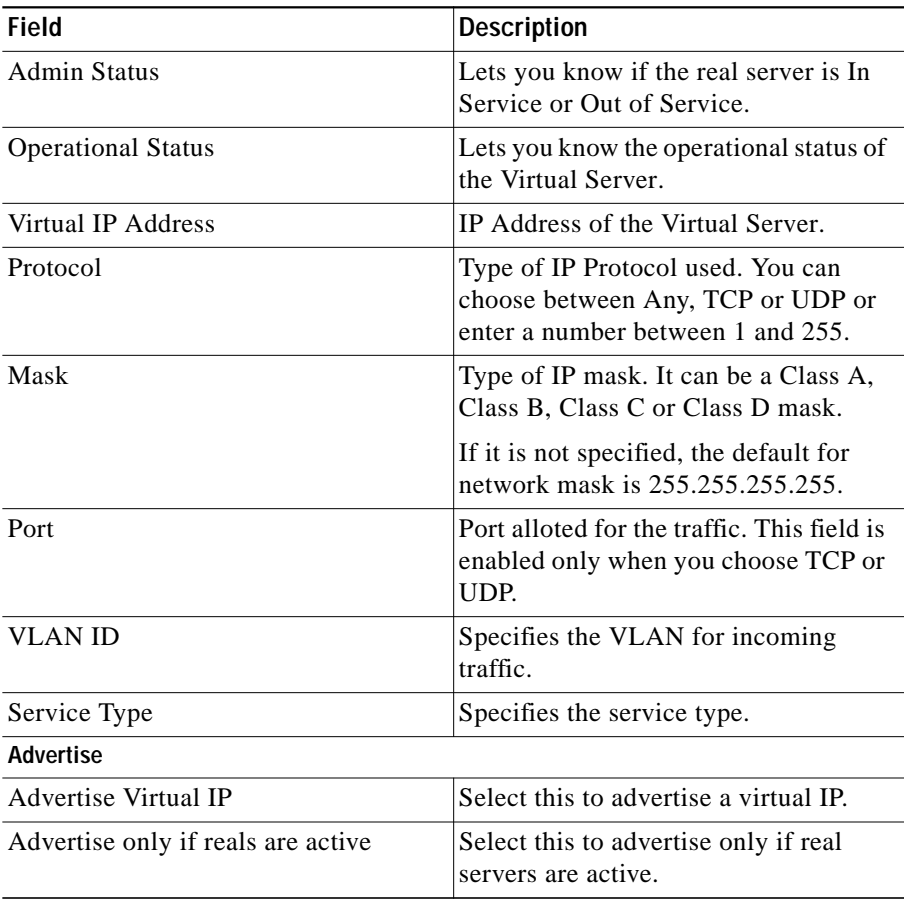

 $\mathbf I$ 

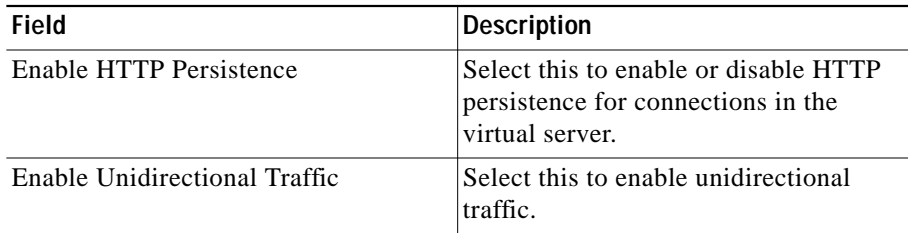

The following tabs appear:

- **•** [Policies](#page-22-0)
- **•** [Default Policy](#page-23-0)
- **•** [Backup Server Farm](#page-24-0)
- **•** [Client and Sticky Connections](#page-25-0)
- **•** [Other Parameters](#page-26-0)

#### <span id="page-22-0"></span>**Policies**

П

Click **Policies** to view the details of various policies.

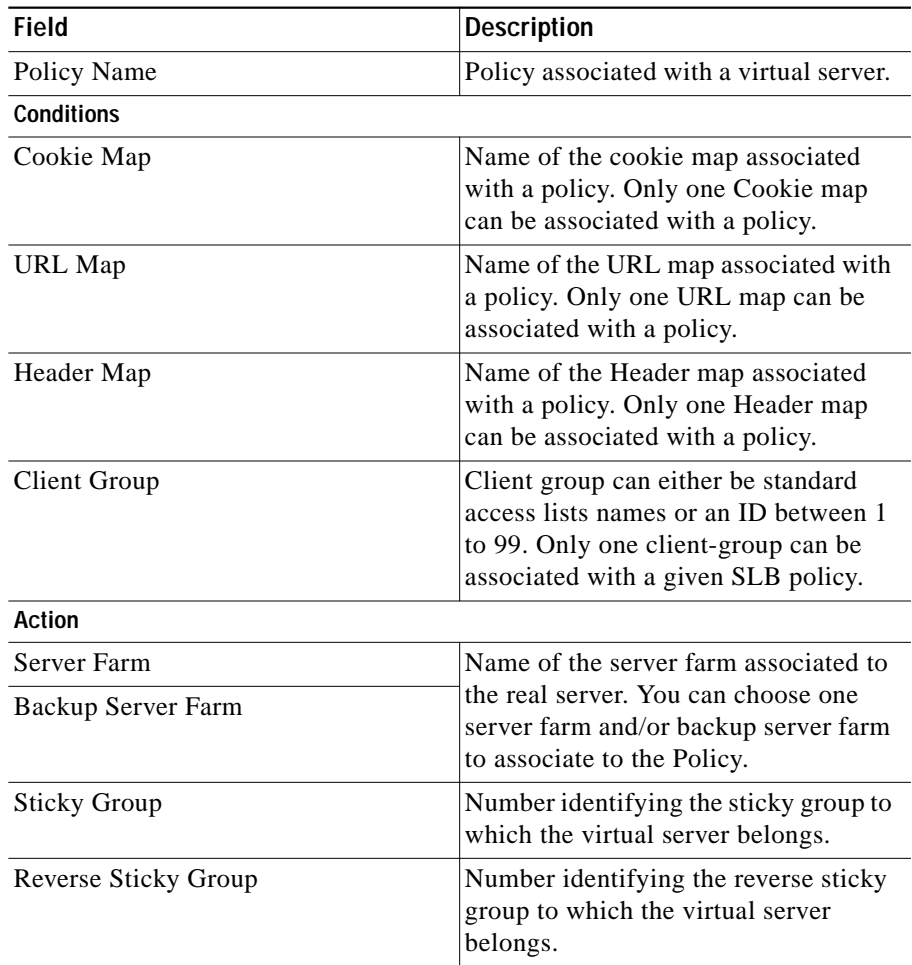

## <span id="page-23-0"></span>**Default Policy**

Click **Default Policy** to view the details of the default policy.

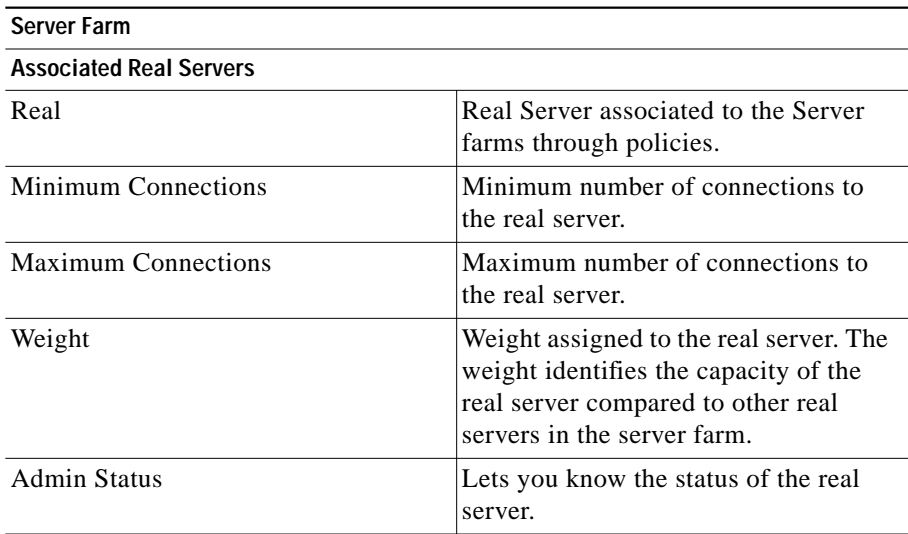

#### <span id="page-24-0"></span>**Backup Server Farm**

Click **Backup Server Farm** to view the details of the default policy.

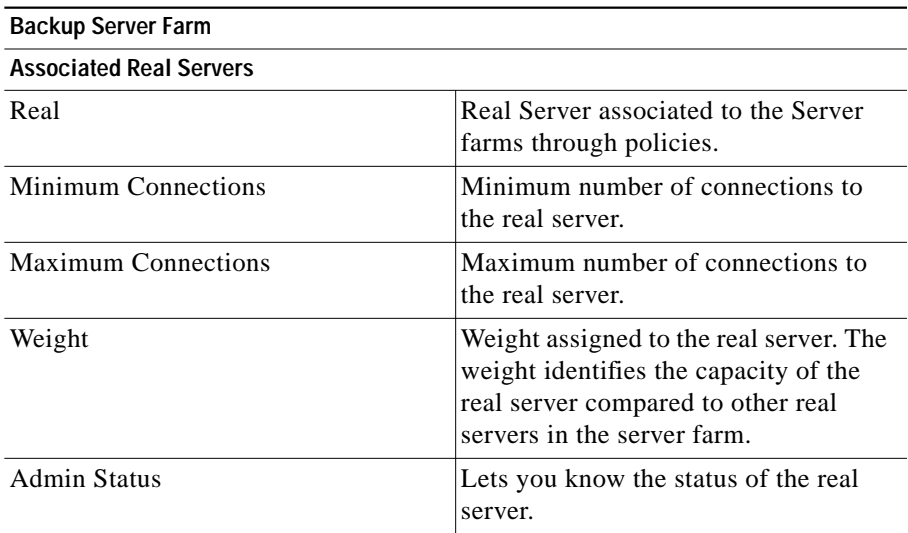

## <span id="page-25-0"></span>**Client and Sticky Connections**

Click **Client / Sticky Connections** to view details of the restricted clients and the details related to sticky connections.

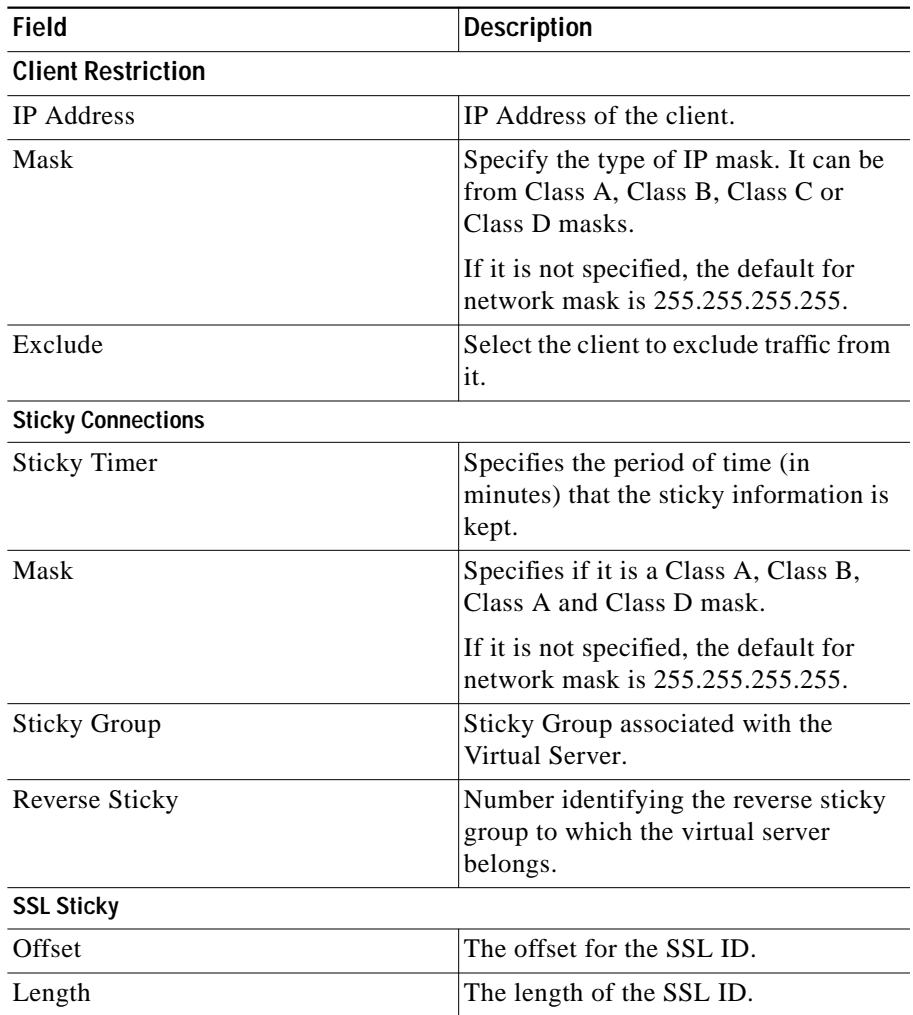

## <span id="page-26-0"></span>**Other Parameters**

Click **Other Parameters** to view details of performance, load and traffic related parameters.

The following fields appear:

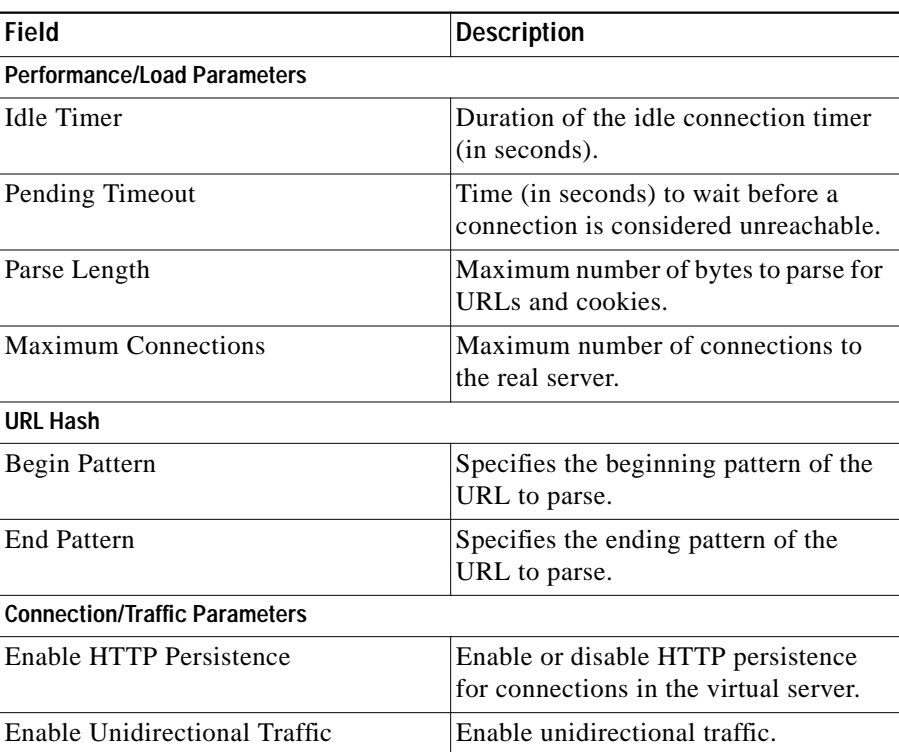

П

# <span id="page-27-0"></span>**Viewing a Policy**

You can view the details of the conditions and actions of the policy associated with each Virtual Server.

*Figure 4-3 Virtual Server - Policy Page*

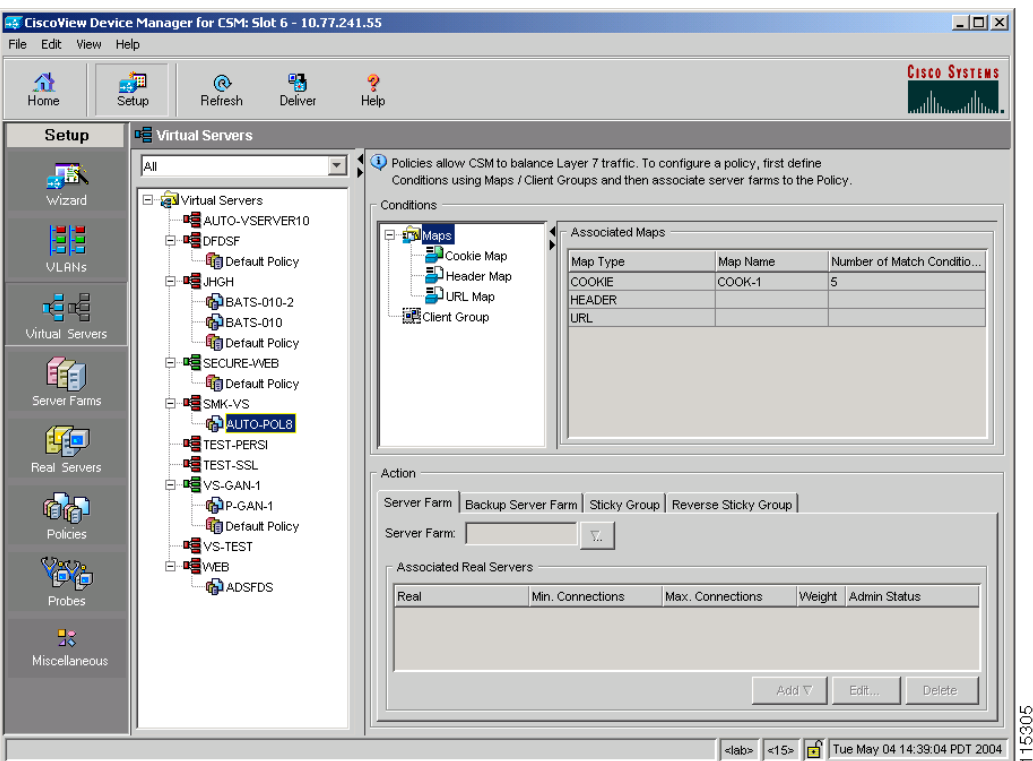

To the view the conditions and actions of each of the policies associated with individual Virtual Servers:

- **Step 1** Click **Home** at the top of the page.
- **Step 2** Click **Virtual Servers** under the **Services Dashboard**. Select the required Virtual Server and click the policy associated with it.

Or:

- **Step 1** Click **Setup** from the task bar, then click **Virtual Servers** in the left-most pane.
- **Step 2** Select **Virtual Servers** from the object selector. Select the required Virtual Server and click the policy associated with it.

For more information on policies associated with the individual Virtual Servers see "Viewing Policy Nodes" section on page 7-13.

L

# <span id="page-29-0"></span>**Viewing a Default Policy**

You can view the details of the default policy associated with each Virtual Server.

*Figure 4-4 Virtual Server - Default Policy Page*

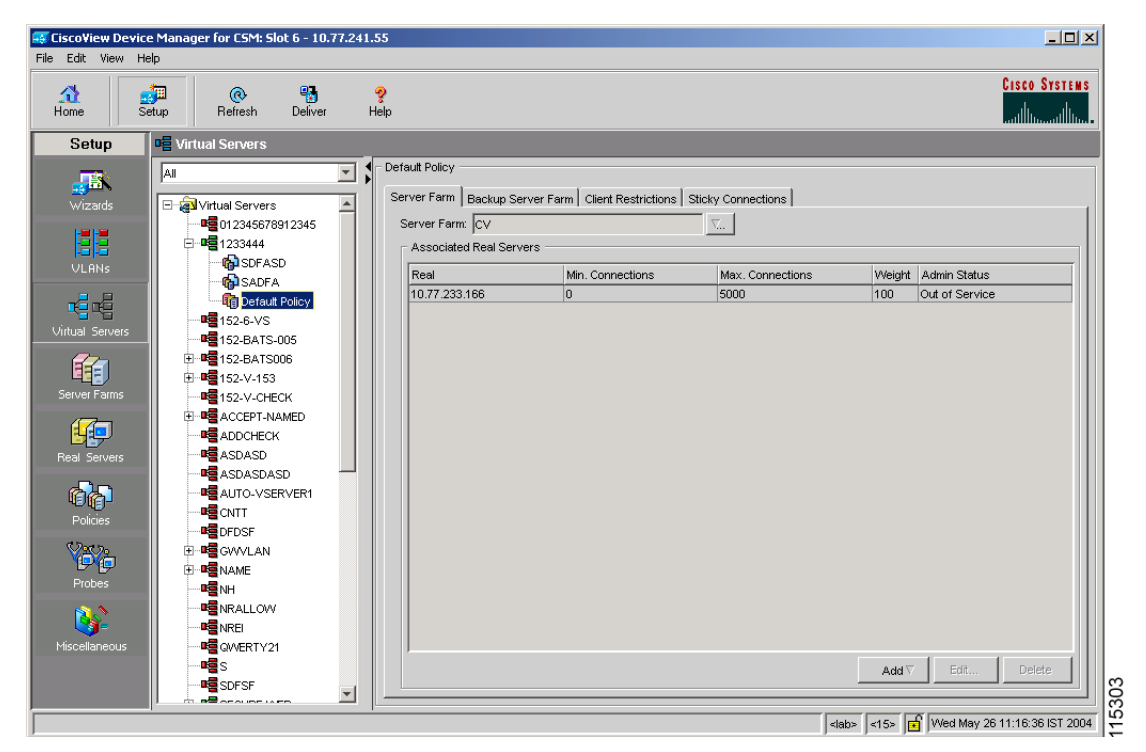

To view the details of the default policy associated with the individual Virtual Servers:

- **Step 1** Click **Home** at the top of the page.
- **Step 2** Click **Virtual Servers** under the **Services Dashboard**.
- **Step 3** Select the required Virtual Server and click the default policy associated with it. Or:

**The State** 

- **Step 1** Click **Setup** from the task bar, then click **Virtual Servers** in the left-most pane.
- **Step 2** Select **Virtual Servers** from the object selector. Select the required Virtual Server and click the default policy associated with it.

The following tabs appear:

- **•** [Server Farms](#page-30-0)
- **•** [Backup Server Farms](#page-31-0)
- **•** [Restricted Clients](#page-32-0)
- **•** [Sticky Connections](#page-33-0)

#### <span id="page-30-0"></span>**Server Farms**

Click **Server Farms** to view details of all the Server Farms that are associated to a policy.

The following fields appear:

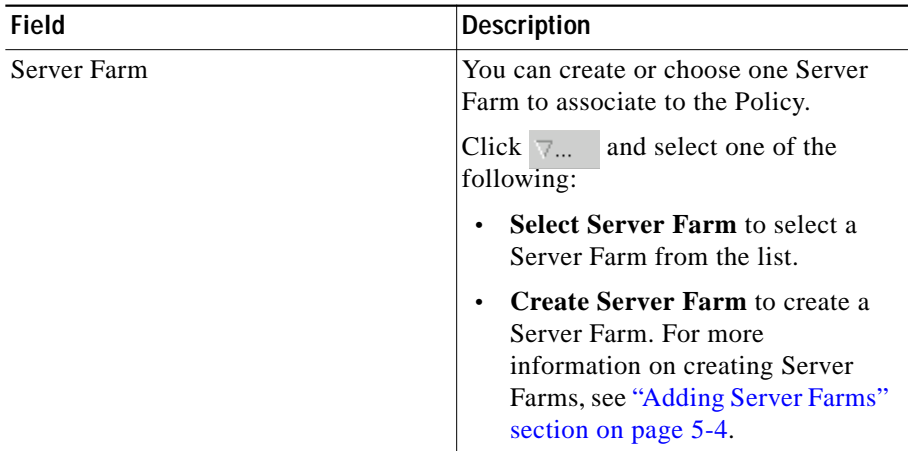

From this dialog, you can access functions to do the following:

**•** Click **Add** and do one of the following:

- **–** Select **Create Named Real Server** to create a named real server. For more information, see "Adding Named Real Server" section on page 5-17.
- **–** Select **Create Unnamed Real Server** to create an unnamed real server. For more information, see "Adding Unnamed Real Server" section on page 5-20.
- **•** Select a Real Server and click **Edit** to edit the configuration values.
- **•** Select a Real Server and click **Delete** to delete the Real Server.

For more information on Server Farms, see "Viewing Server Farms" section on page 5-2.

#### <span id="page-31-0"></span>**Backup Server Farms**

Click **Backup Server Farms** to view details of all the Backup Server Farms that are associated to this policy.

The following fields appear:

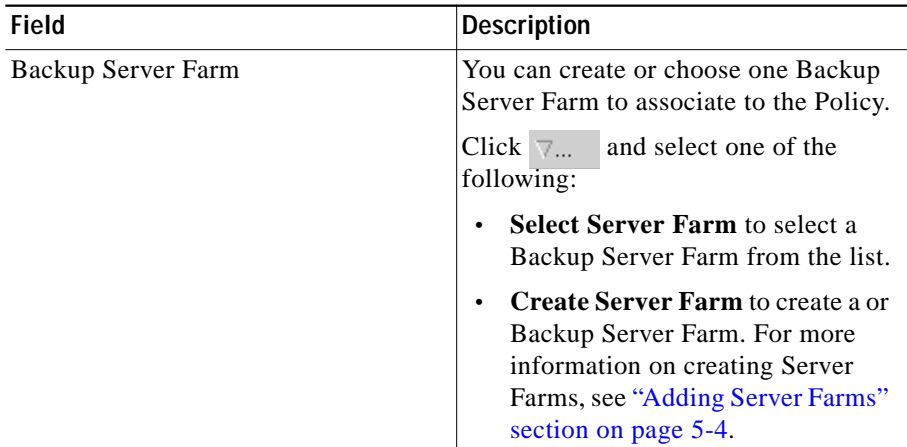

From this dialog, you can access functions to do the following:

**•** Click **Add** and do one of the following:

**The State** 

- **–** Select **Create Named Real Server** to create a named real server. For more information, see "Adding Named Real Server" section on page 5-17.
- **–** Select **Create Unnamed Real Server** to create an unnamed real server. For more information, see "Adding Unnamed Real Server" section on page 5-20.
- **•** Select a Real Server and click **Edit** to edit the configuration values.
- **•** Select a Real Server and click **Delete** to delete the Real Server.

For more information on Server Farms, see "Viewing Server Farms" section on page 5-2.

#### <span id="page-32-0"></span>**Restricted Clients**

Click **Restricted Clients** to add details of the restricted clients.

The following details are displayed:

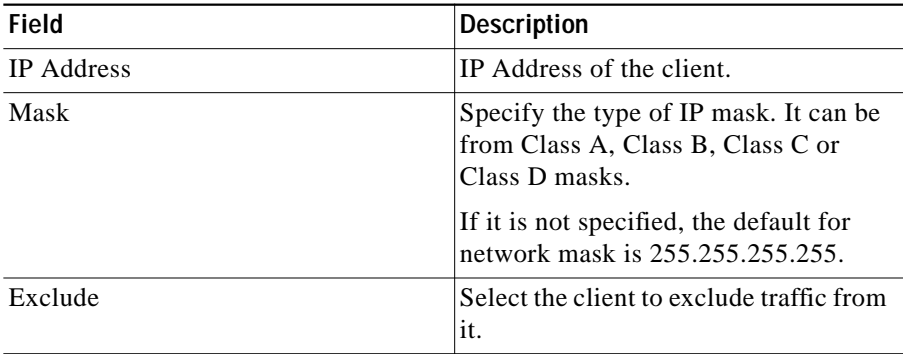

## <span id="page-33-0"></span>**Sticky Connections**

Click **Sticky Connections** to add details of the sticky connections.

The following details are displayed:

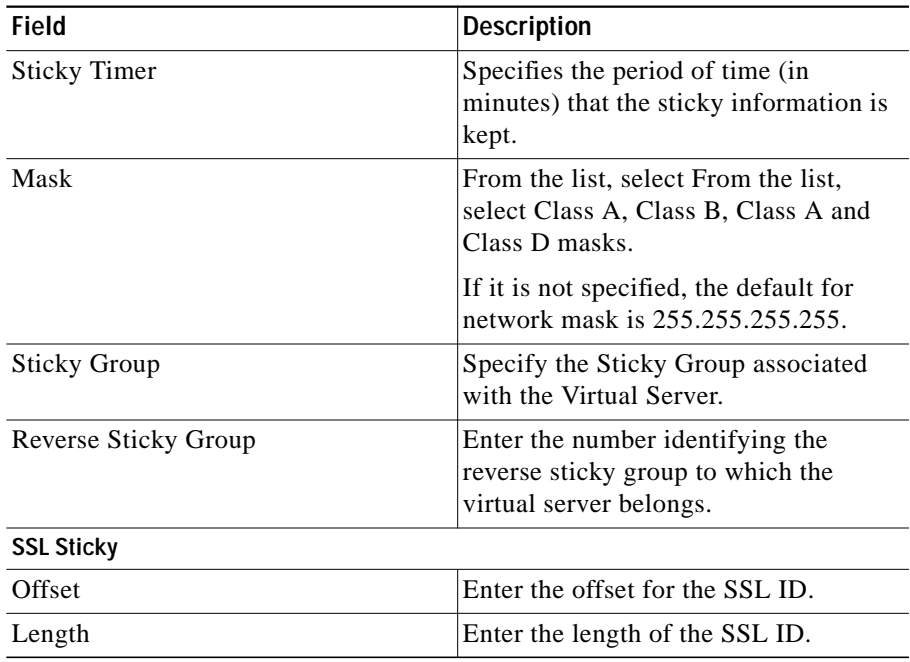